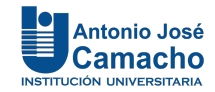

## **INSTRUCTIVO PARA SOLICITAR CERTIFICADOS Y CARGUE DE RECIBO Y PAGOS DE ESTAMPILLAS.**

1. El estudiante selecciona el Programa académico, posteriormente selecciona el certificado que requiere y por último Registrar/Aceptar.

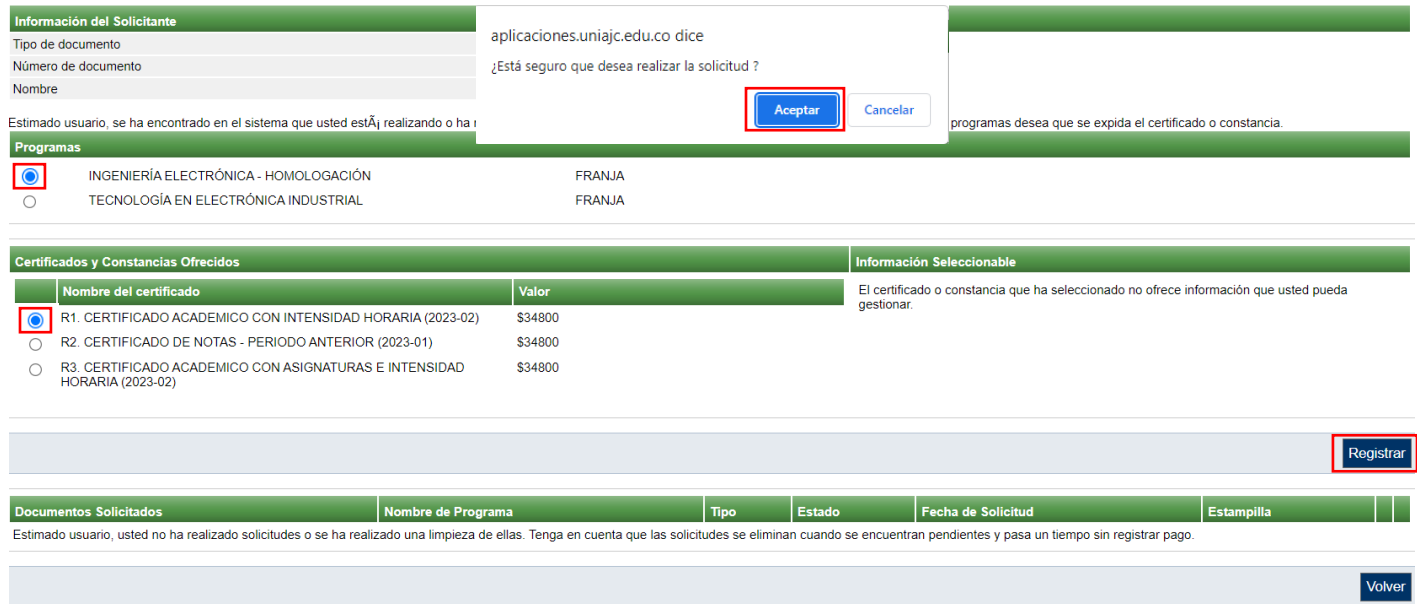

2. Al realizar el proceso de Registrar, saldrá una ventana emergente donde le indicará que deberá descargar su liquidación por el valor del certificado, para continuar debe hacer clic en Aceptar.

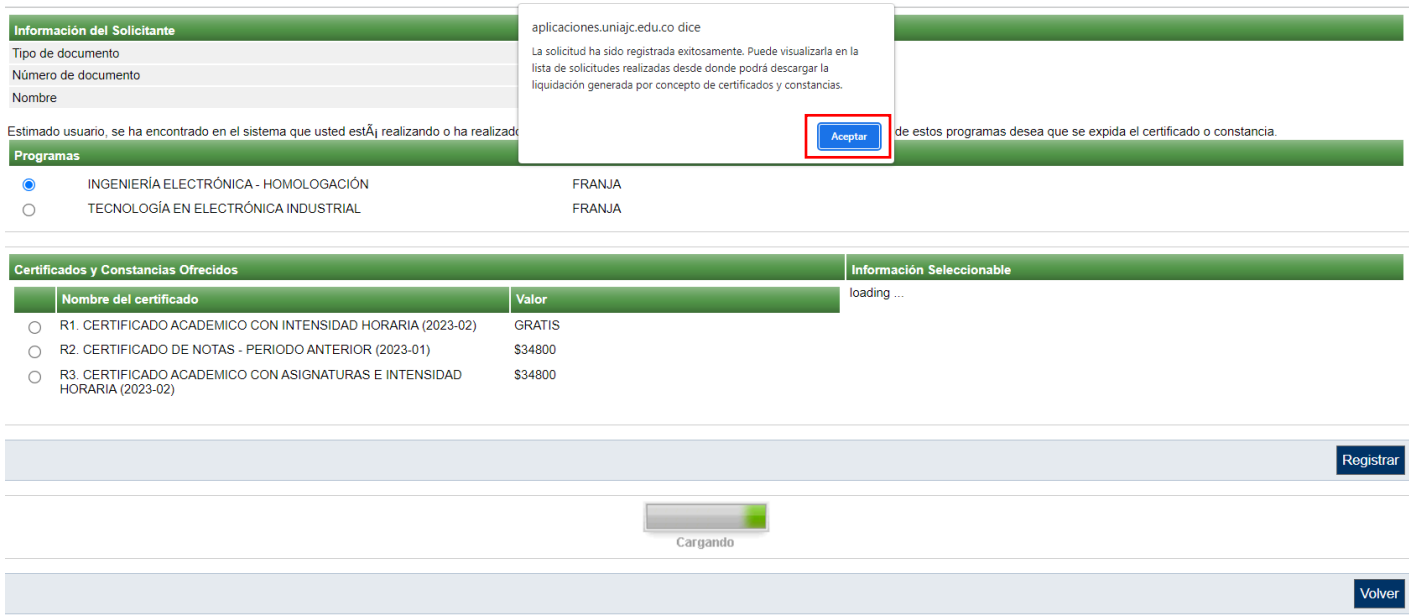

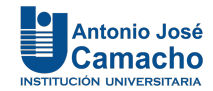

- 3. En la siguiente ventana el estudiante debe realizar los siguientes proceso:
	- a. Descargar el recibo de pago por concepto del certificado, para pagar en banco hacer clic en el icono

de imprimir  $\left| \begin{array}{c} \hline \ \hline \ \hline \ \hline \end{array} \right|$  o para pago por PSE ingresando al siguiente link: <https://www.uniajc.edu.co/liquidacion-financiera/> aceptar y términos y condiciones, ingresar el documento de identidad, seleccionar referencia de certificados y constancias, pago PSE.

b. Cargar al sistema en un solo **PDF el recibo oficial de las estampillas departamentales y municipales junto con el soporte de pago exitoso**, por la opción **seleccionar archivo** y haciendo **clic en Enviar**.

Seleccionar archivo Sin archivos seleccionados Enviar

*IMPORTANTE:* El archivo cargado en **PDF** por concepto de pago de estampillas será validado por las oficinas encargadas, de acuerdo a esta validación el estudiante podrá descargar su certificado.

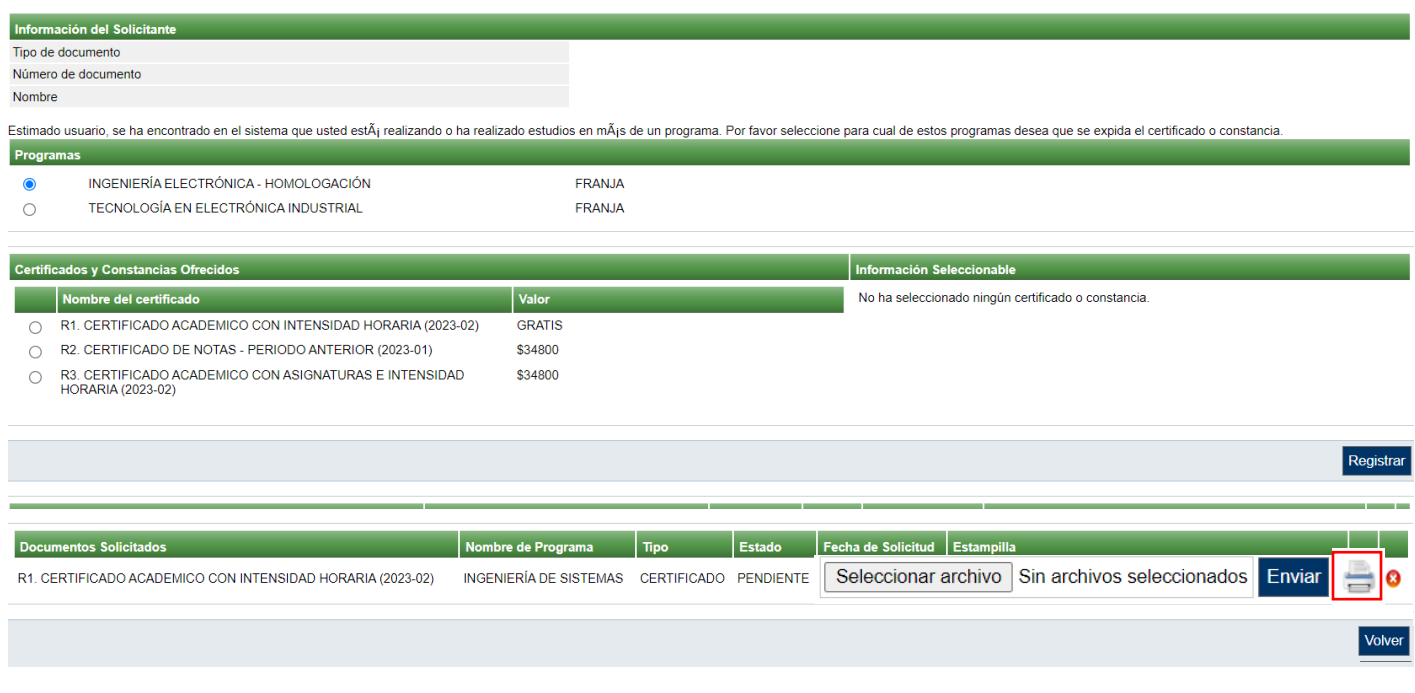

4. Al realizar el cargue del archivo por concepto de estampillas deberá dar clic en la opción Enviar, el sistema le arrojará la información de que la fue cargado exitosamente.

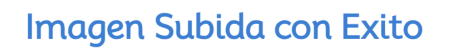

 $\blacksquare$ Imagen Subida

5. Una vez se realice la validación del pago de estampillas y el estado del certificado esté PAGADO, el estudiante

lo podrá descargar por la plataforma a los tres días hábiles, por el icono

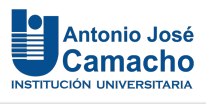

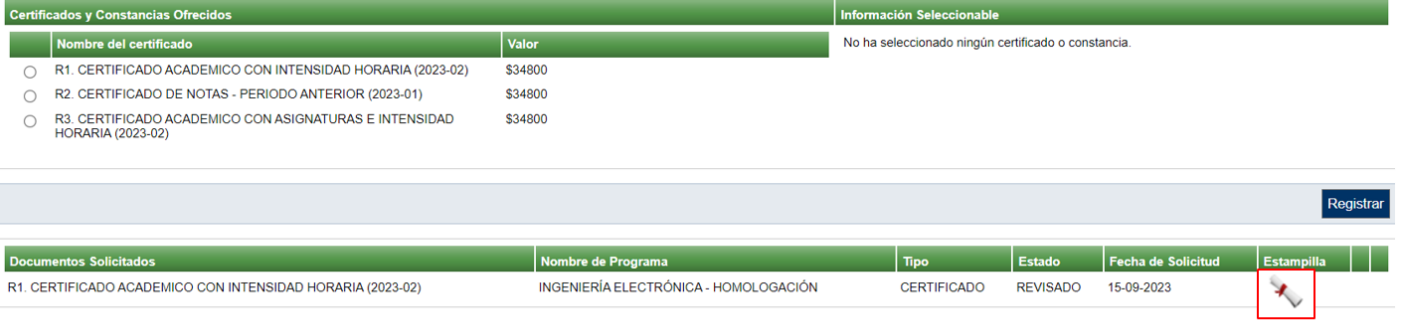

Volver